Reporting in LCLWeb is currently done by "Exporting." The best part of this feature is YOU decide what You want in the report. Go to the Moose International Web Page [www.mooseintlorg.](http://www.mooseintlorg/) Click on "LCL WEB."

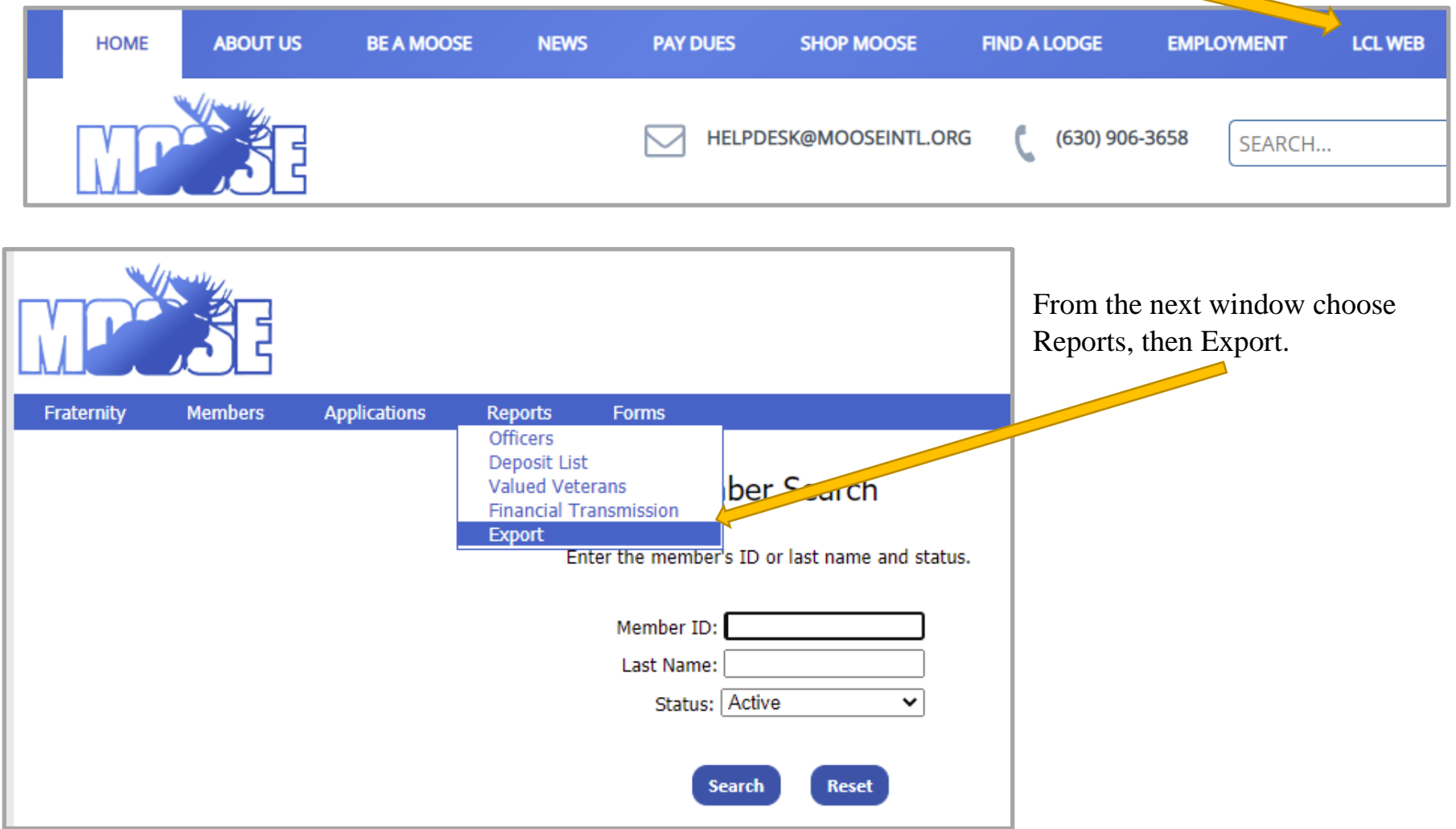

This will bring up the Report Export Window. From here your choices are unlimited.

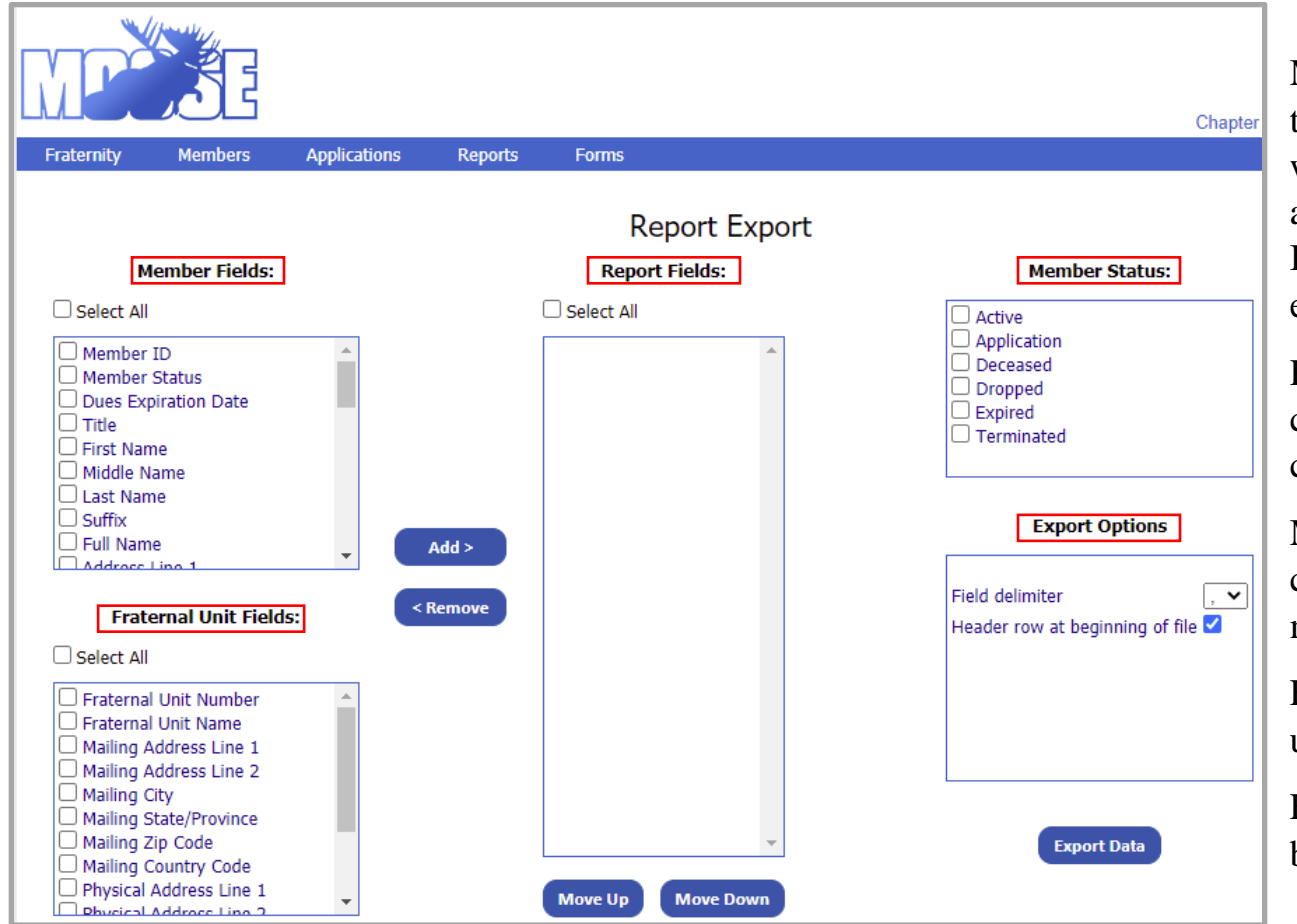

Member Fields – Contains all the choices for items you would like in your report. Such as Name, Address, Member ID, Dues Expiration Date, and etc.

Report Fields – This box will contain the fields that you have chosen from Member Fields.

Member Status – This box will contain the Status of the members you are looking for.

Fraternal Unit Fields – Never used for Member Reports.

Export Options – Defaults to best used for Excel.

Try them out and test for what you might want. Next few pages have examples of choices. Below "Report Fields" are two blue Buttons; "Move Up" and "Move Down" which allows you to put the fields in the order you would like.

An example of an address list for Active Members. One can choose First Name, Middle Name, Last Name or Full Name. In this example "Active" is chosen. This report might be useful as is for a general list or print labels using Microsoft Word Mail Merging.

This example shows that the "Full Name, Address Line 1, Address Line2, City, State/Province and Zip Code, Enroll Date or Dues Expiration Date, Home Phone, Cell Phone and Email Address fields have been choosen.

"Export Data" button will bring up a "I am working" window.

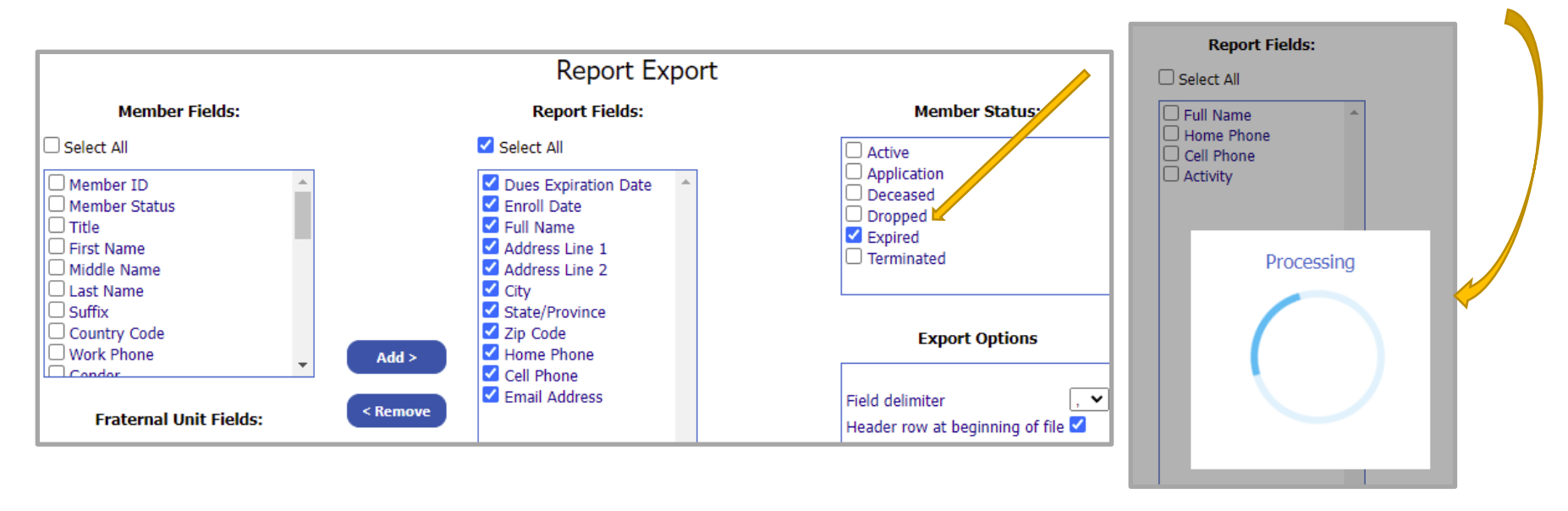

Once it has accumulated the required information it will bring up the Explorer Save AS Window.

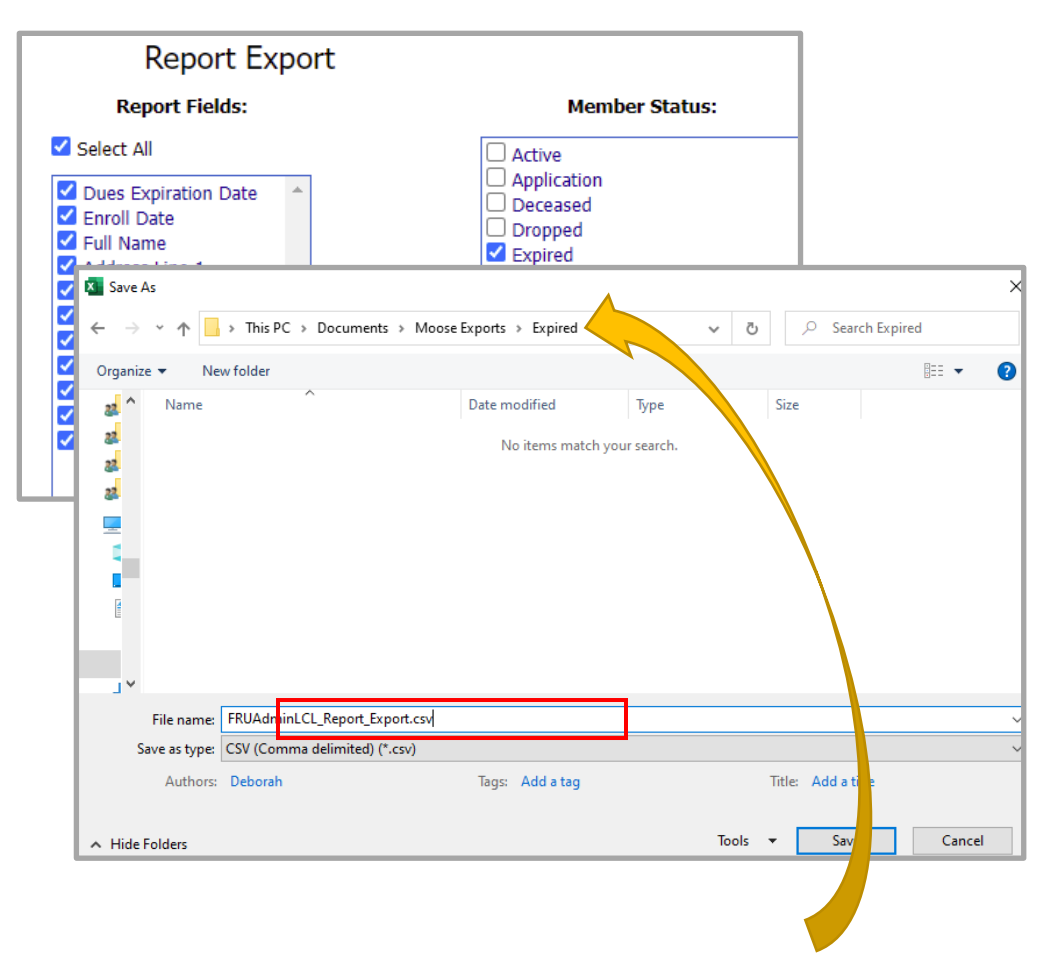

As you can see it should bring up the last "Saved" location. Make sure to change this location as needed. Desktop is not a good place to save to. Make a Directory (New Folder) under Documents.

It will automatically fill in a "File Name" which you should change to a name of your choice. Such as Active Members "Month" and "Year."

Using Excel to open your new "Expired Members" list. (Sample is Active) Double clicking on the file name will load this file into Excel. When First Opened the file does not allow you to see all the information. Place your mouse between the column "A" and column "B."

Once your mouse is on the line between column "A" and column "B" continue to hold down the left button and slide the mouse to the right.

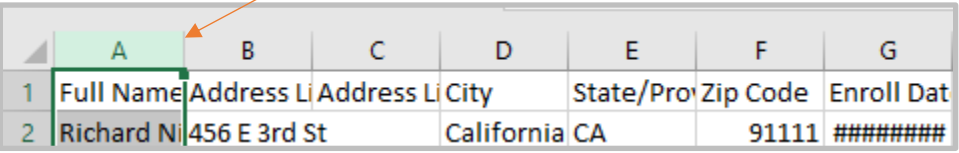

Then do this for all columns until you see everything in the column.

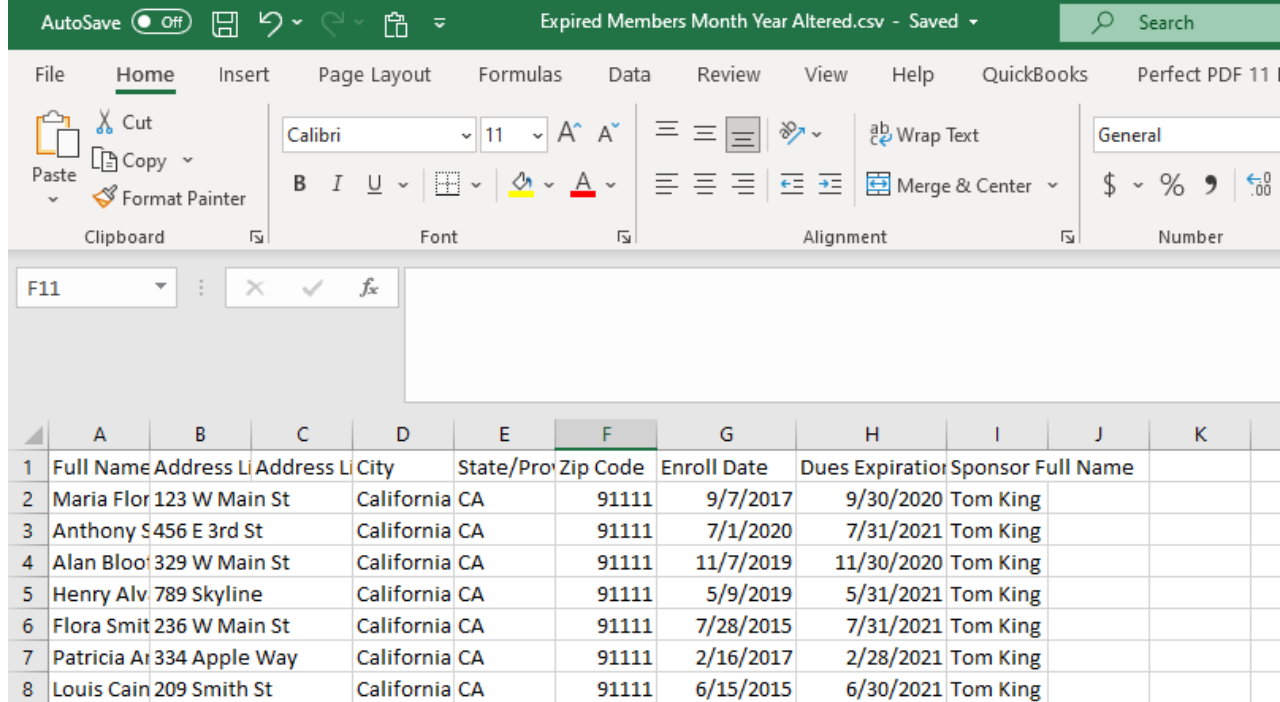

Usually, the Address Line 2 contains no information. Check all rows for NO information. Then deleting this column would remove it from your worksheet.

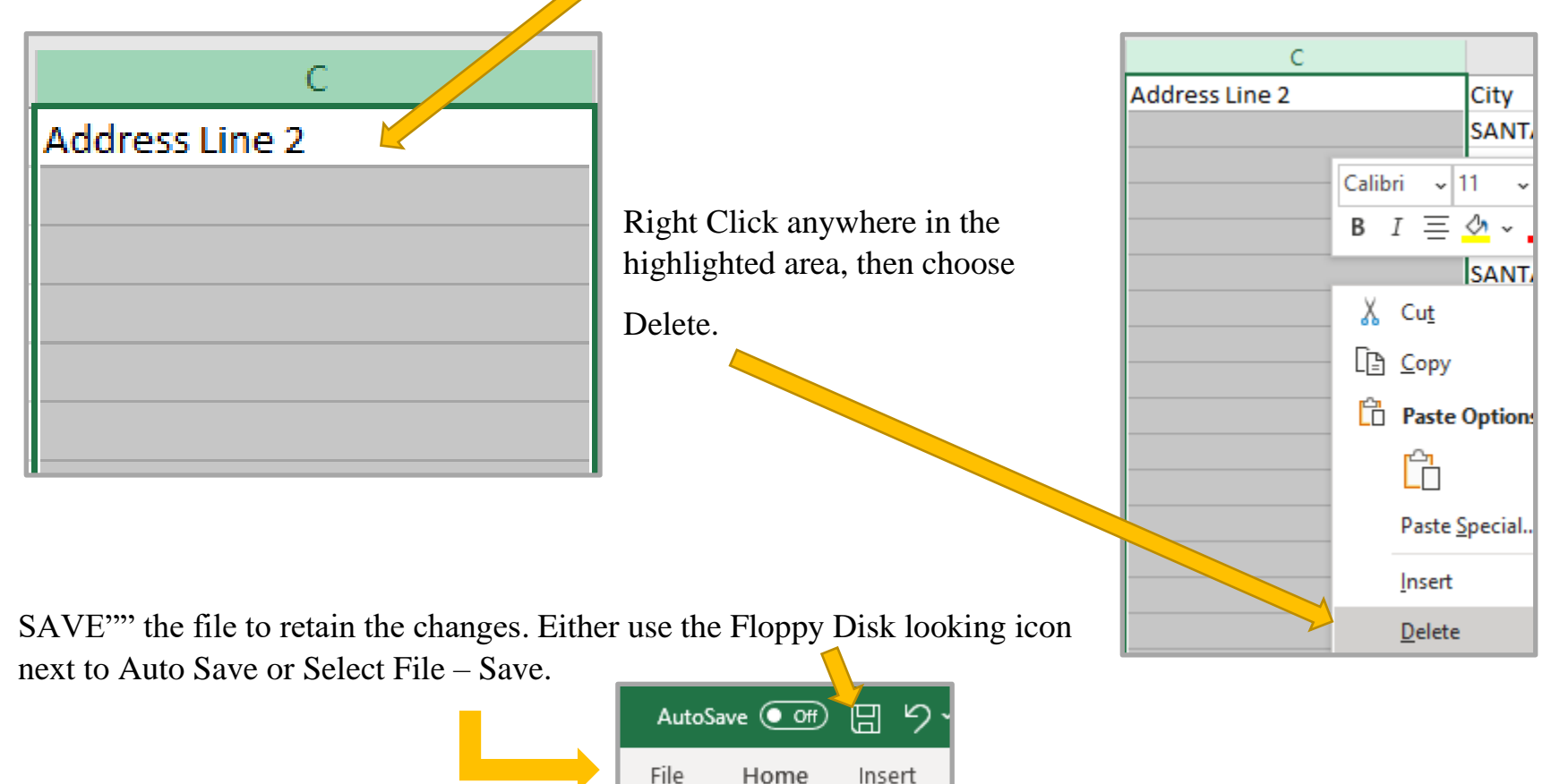

The file is now ready to print "As Is" for a "Report" format. Select "File" in the top left corner, then Print Option.

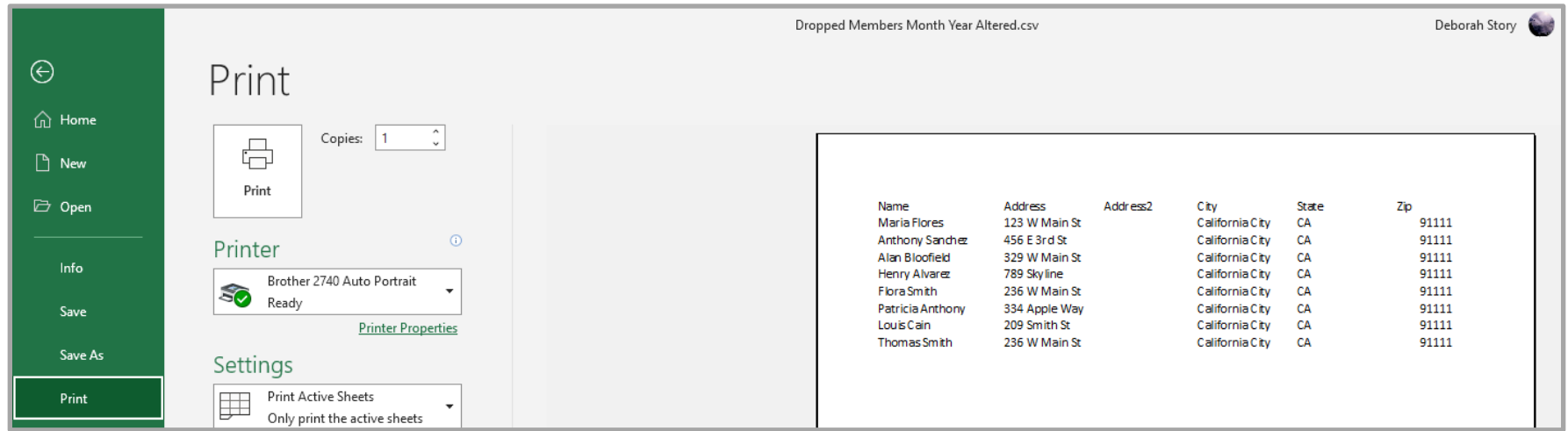

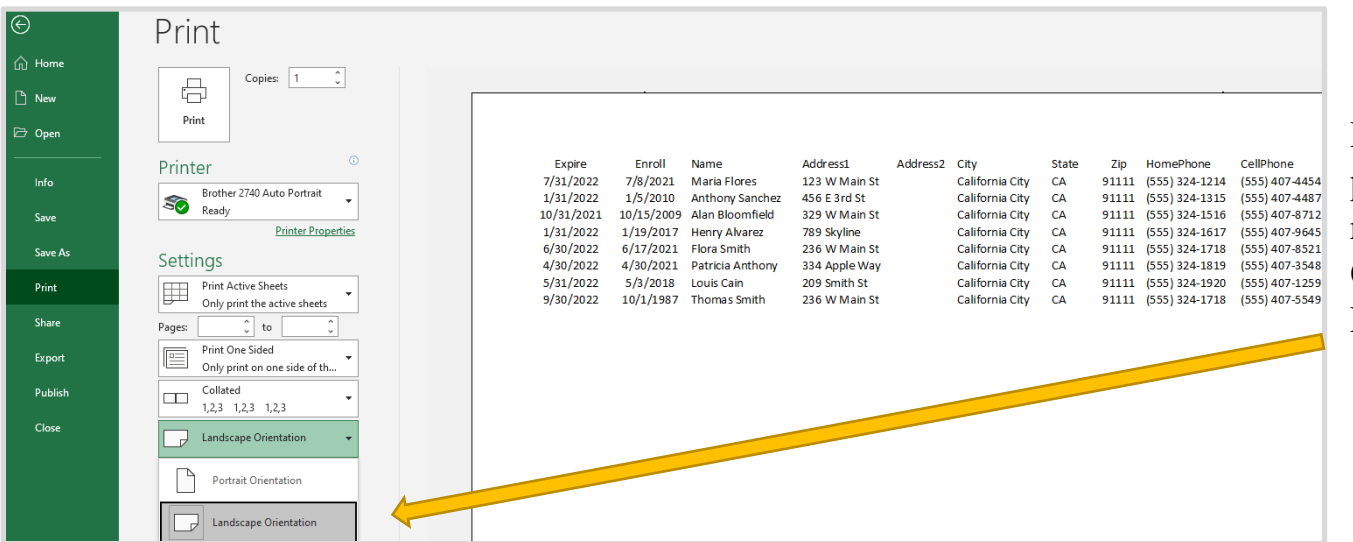

Depending on what you are printing there maybe reasons to change the Page Orientation from Portrait to Landscape.

## **PRINTING AN EXPIRED LIST**

Maybe your quantity of columns extends onto a second page, there you will need to let the print options know that you would like all columns on one page.

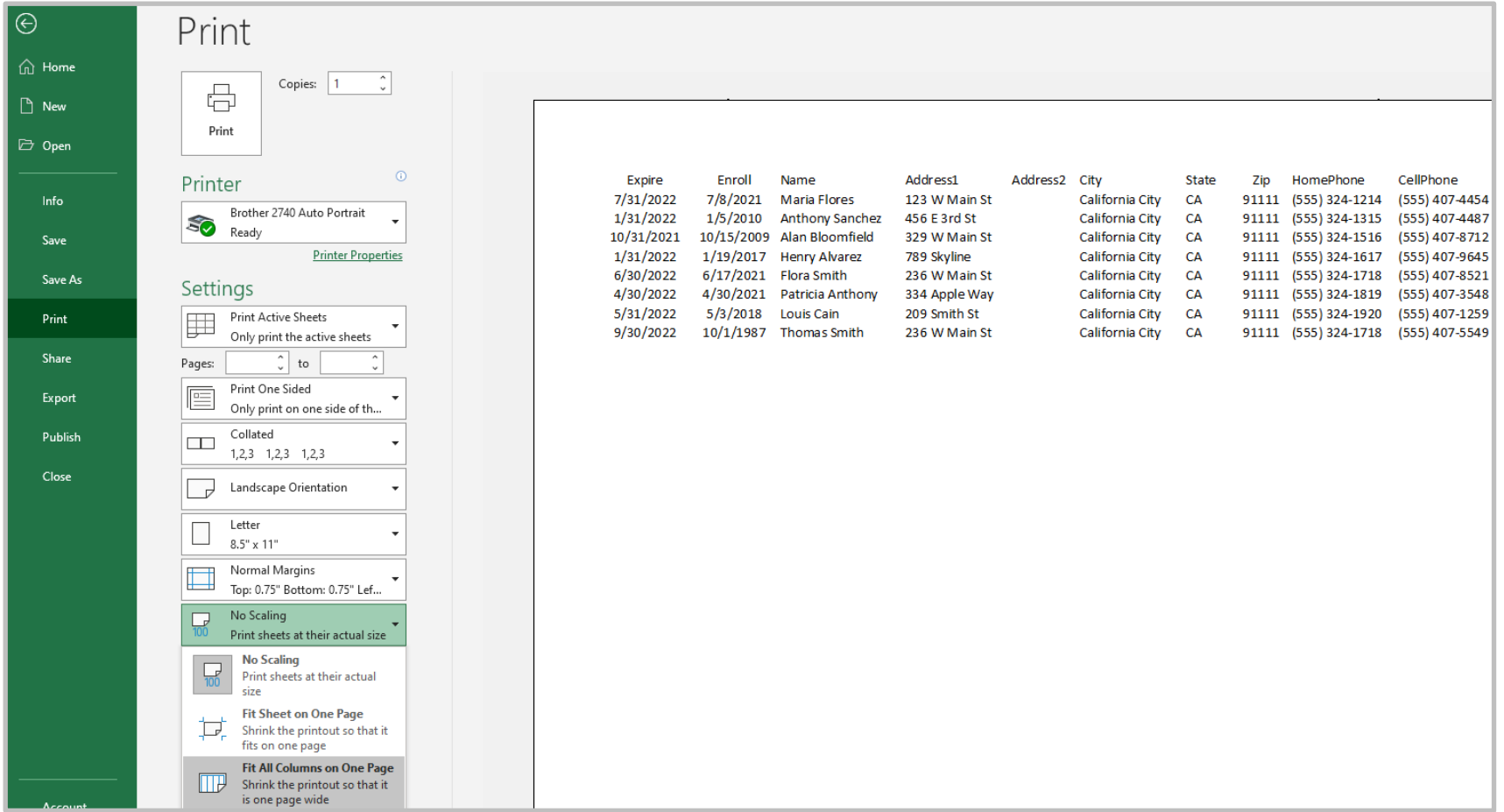

There are no Titles or other items printed on the report. See "Excel Basics Procedures" to add a Header or Adding Titles to the top of the page can located under "Insert" then "Header & Footer." Adding Header would be useful if you put the Month and Year. Adding Date and Time in the Footer would be advantageous if printing this same report over and over.

On the far-right side of the screen you will find the selection icon for "Header & Footer."

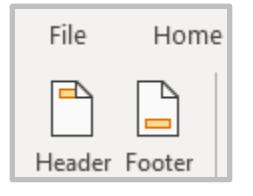

A new menu option appears on the left to chose either the Header or the Footer. "Header" puts your curser in the header box. Make sure to Save with your New title "Expired Members for Month Year.

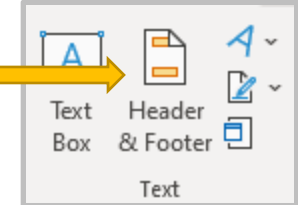

"Footer" provides a drop down of choices. "Footer" also hase selections to the left to add as your footer.

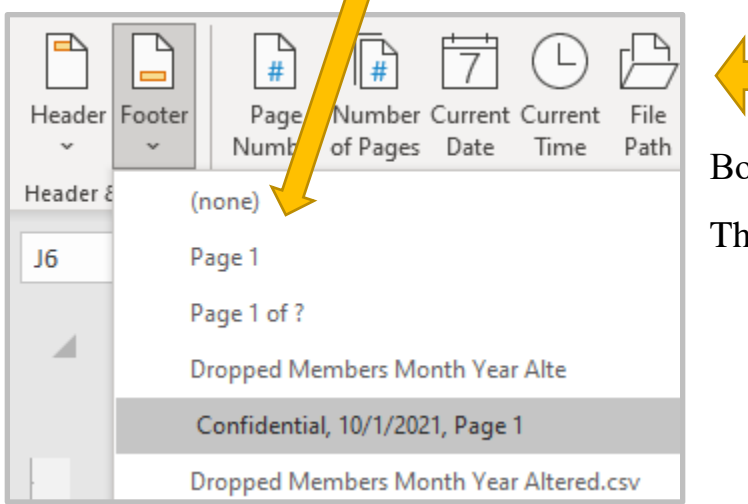

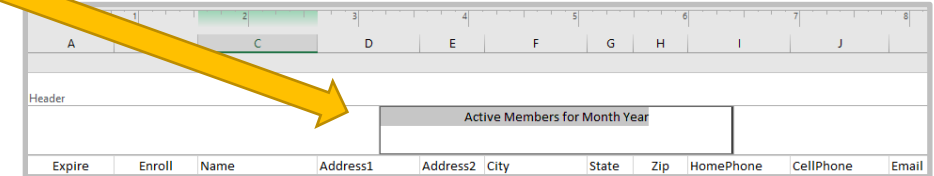

oth "Header" and "Footer" are split into three sections.

ne Right, Middle and Left in which to put titles.

FINISH report would look something like this.

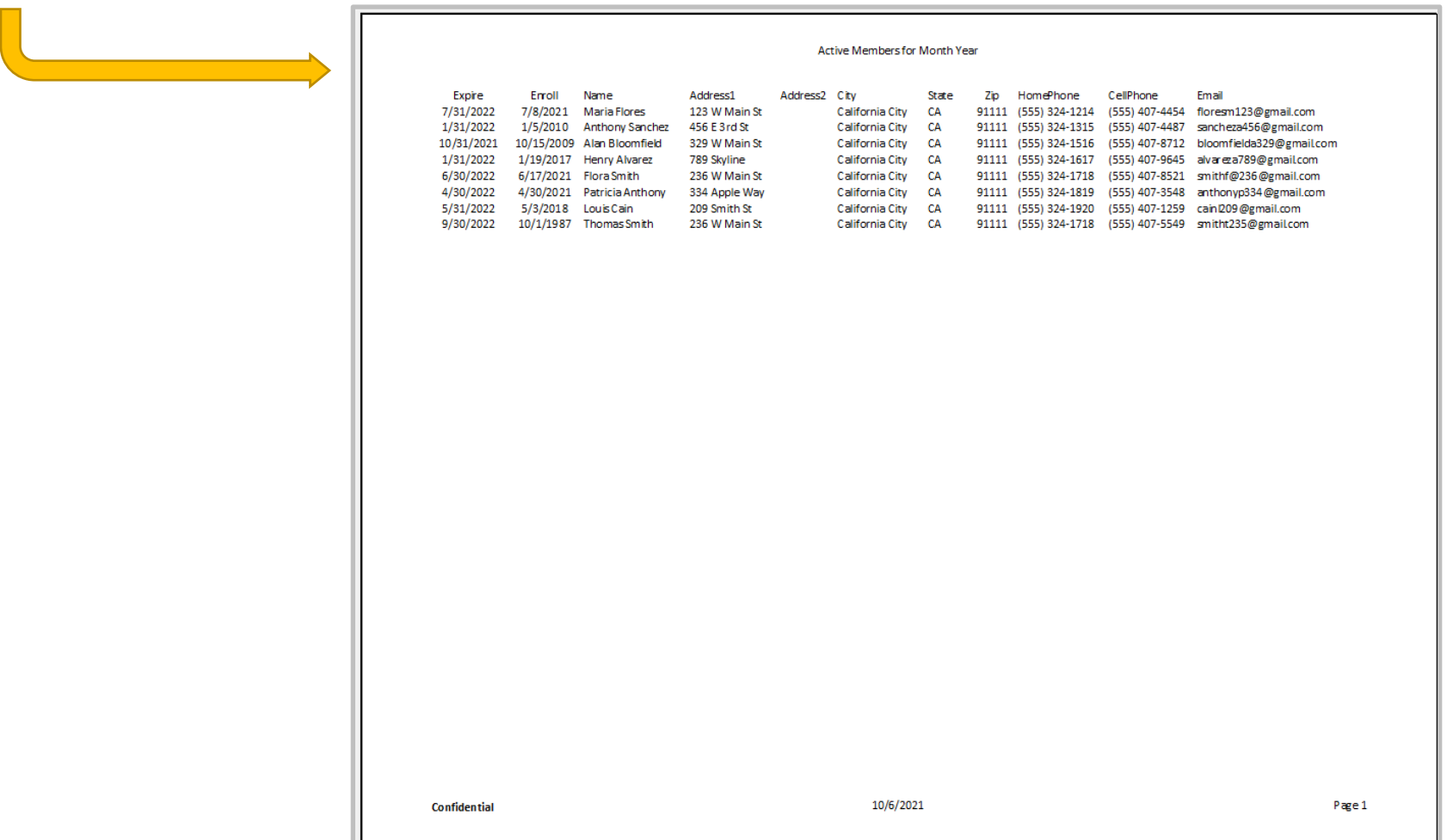